### **Introduction**

Vendor Search provides the ability to search for a SWIFT vendor on the web using several different search criteria options such as the vendor's legal (location) name, Doing Business As (DBA) name, location Id tax identification number and vendor status. A combination of these fields can be entered. When your search is complete, a list of the results that match the criteria entered will display. The query can be run wide-open with no search criteria entered and will return a list of all vendors.

The vendor file data is maintained by Minnesota Management and Budget (MMB) on the Statewide Integrated Financial Tools (SWIFT) system. Approved vendor information is downloaded from SWIFT to ISRS on Monday - Friday nights. Then is sent to Marketplace approximately a half hour later.

### **How to Access the Product**

First access [Minnesota State](https://eservices.minnstate.edu/employee/public/secure) Employee Home by logging in with your Star ID and password, you will land on the Employee Home screen.

The Vendor Search option is available through both the ISRS Accounting application and the ISRS Purchasing application. The option will appear in the Administrative Application list, based on the security granted for that application.

#### Select **Purchasing**

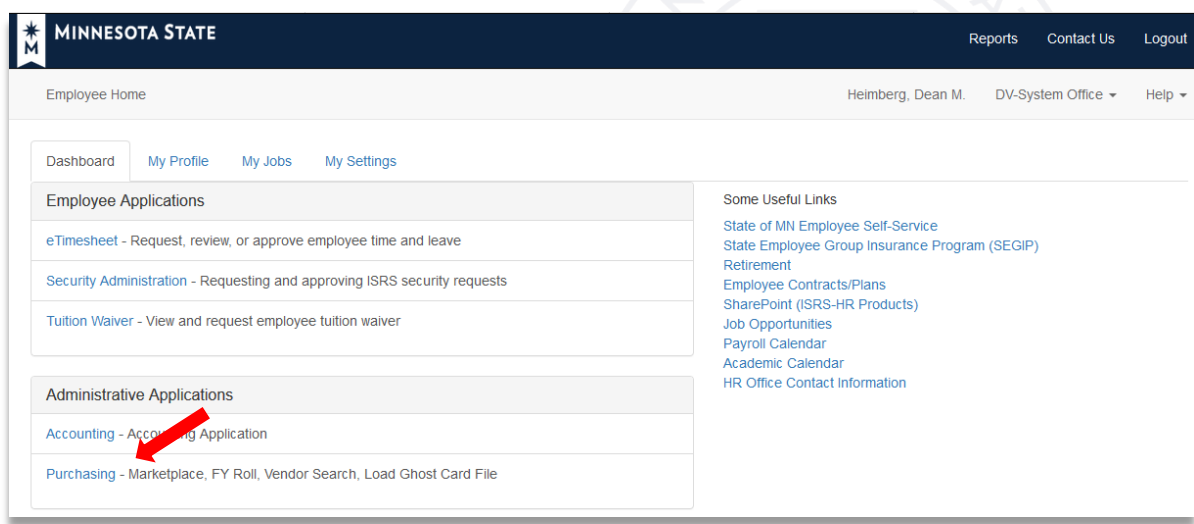

*Figure 1 – Minnesota State Employee Home*

If **Accounting** this brings you to the ISRS Accounting home page

Under Queries select Vendor Search

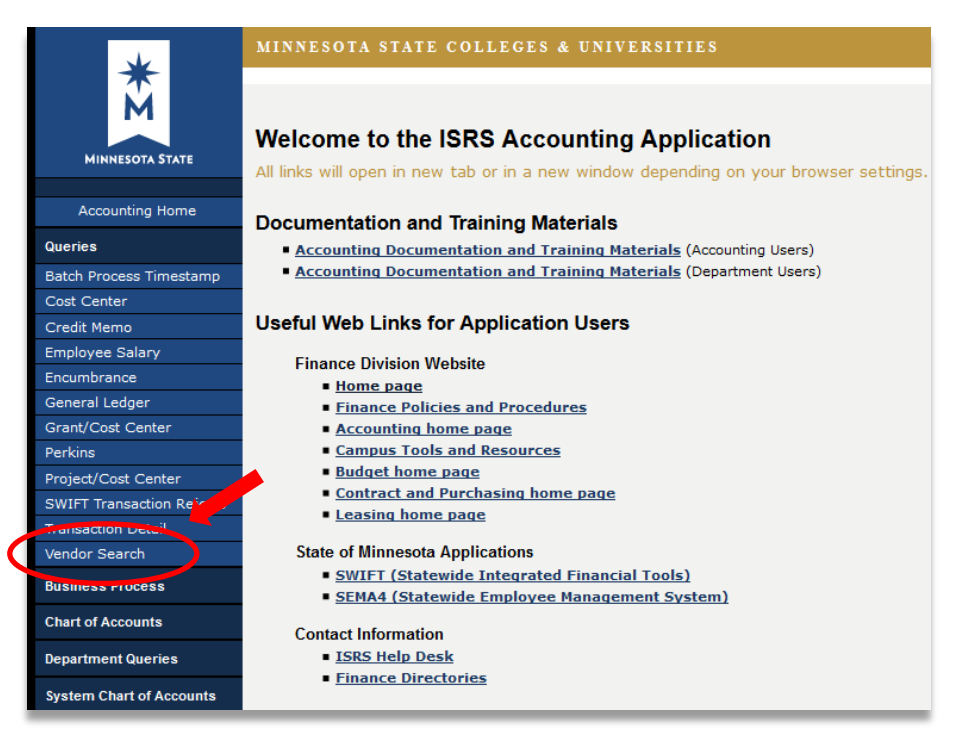

*Figure 2 – Vendor Search Option in ISRS Web Accounting*

If **Purchasing** this brings you to the Minnesota State Purchasing Home Page. Several web links are provided with useful business and ISRS information to best assist staff to do their job.

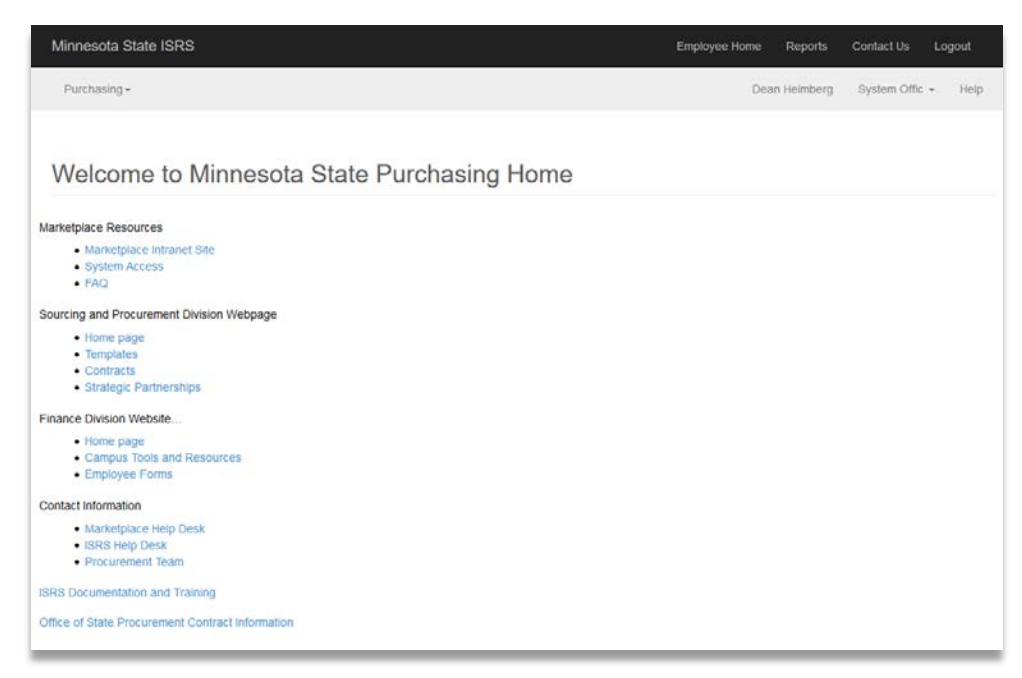

*Figure 3 – Minnesota State Purchasing Home Page*

In the upper left corner select the Purchasing dropdown

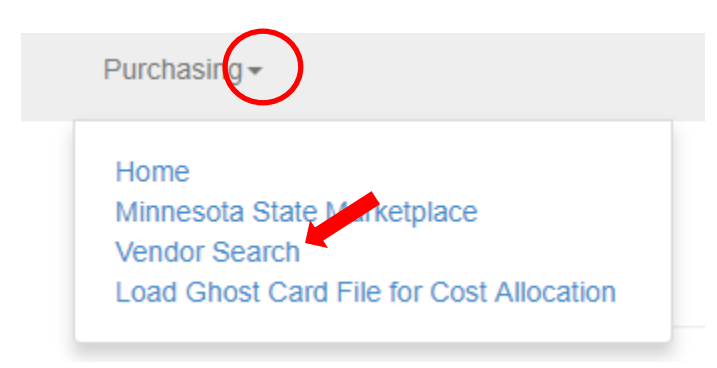

*Figure 4 – Purchasing Application Options*

Select **Vendor Search**

### **Search Criteria**

Enter criteria in one or more of the following fields to narrow results and select [Search]. If no results are found the message will be given "Our search returned no results. Please revise and try again."

A wildcard is automatically implied at the beginning and end of the criteria entered in each of the searchable fields.

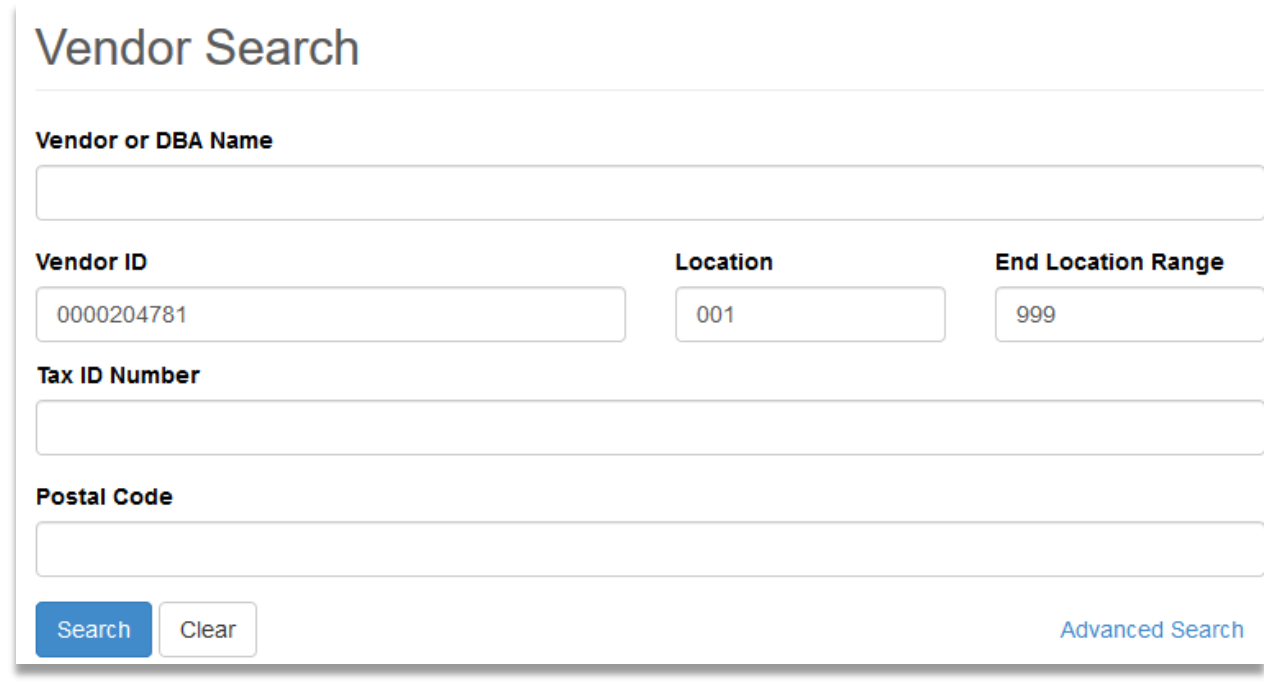

*Figure 5 - Vendor Search Page*

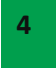

- **Vendor or DBA Name** Enter a full or partial vendor or DBA name (a wildcard is assume before and after what is entered). The field is not case-sensitive and will also autopopulated based on what is entered.
- **Vendor ID** Enter a full or partial vendor id up to ten characters. If only one character is entered such as a '2' all locations with a '2' in it anywhere will be returned.
- **Location** Enter a full or partial location or begin location if searching for a range. If only one character is entered such as a '2' all locations with a '2' in it anywhere will be returned.
- **End Location Range** This field will be greyed out until the Location field is filled in. Enter a range of vendor location Ids for the vendor you are searching for. If both the Start and End fields are filled in, the system will treat the data as numbers. For example - if the user fills in 2 in the start field and 5 in the end field, the system would return all vendor locations from 002 through 005. (Leading zeros are assumed in this example.)
- **Tax ID Number** Enter the Federal Tax Identification number, the Minnesota State Tax Identification number or the Social Security Number of the vendor you are searching for. If searching by this field the number will not display in the results.
- **Postal Code** Enter the zip code of the vendor you are searching for.

### **Advance Search**

Select **Advance Search** for additional searchable fields

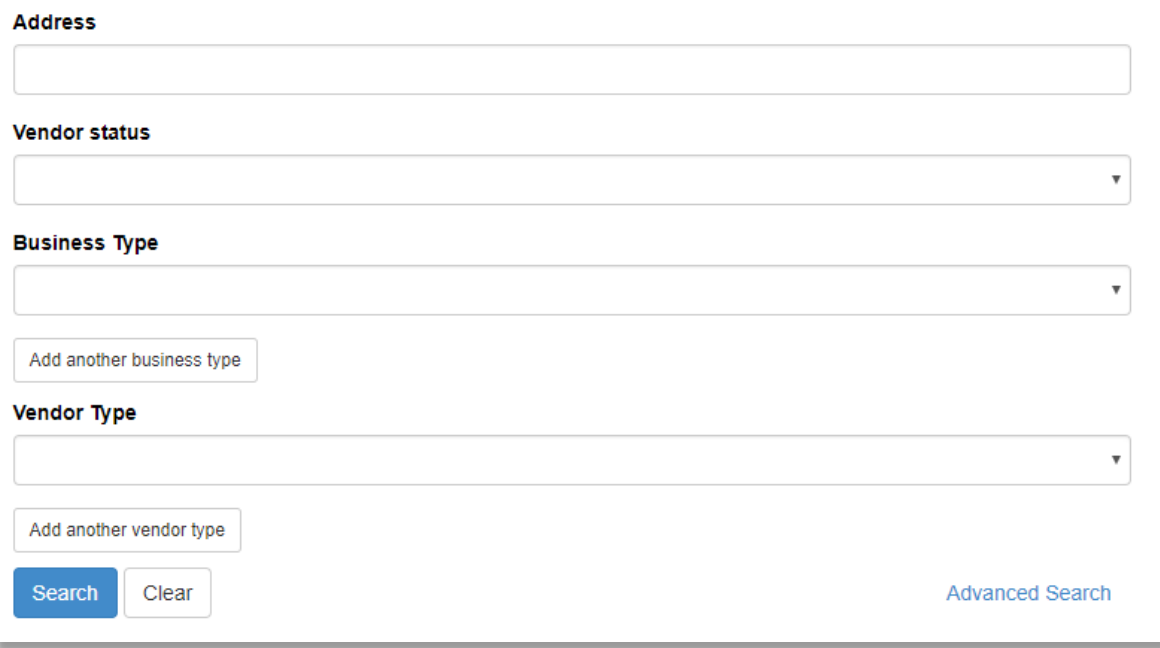

*Figure 6 – Advance Search Options*

- **Address**  This will search on Address 1, Address 2, and Address 3 fields.
- **Vendor Status** Enter a Vendor Status or use the dropdown to select from a list of valid vendor statuses. EXAMPLES: A - Approved; D - Deleted from MAPS/SWIFT; I - Inactive
- **Business Type** Enter the Business Type code or use the dropdown to select a valid business type codes. EXAMPLES: 1-Manufacturer; 2-Retailer; W-State Agency
- **Vendor Type**  Enter the Vendor Type or use the dropdown to select from a list of valid vendor type codes. EXAMPLES: 01-Individul; 02-Business

## **Screen Buttons**

The following information is included on this report:

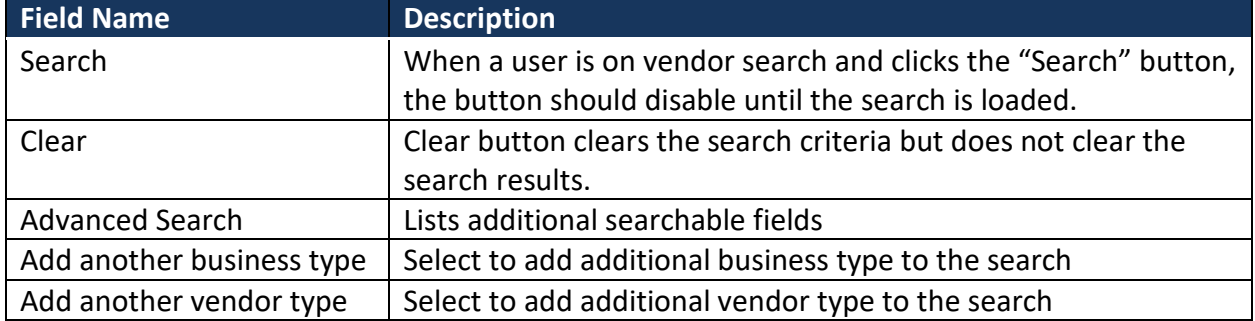

## **Vendor Query Search Results**

Search results will display a list of matching records.

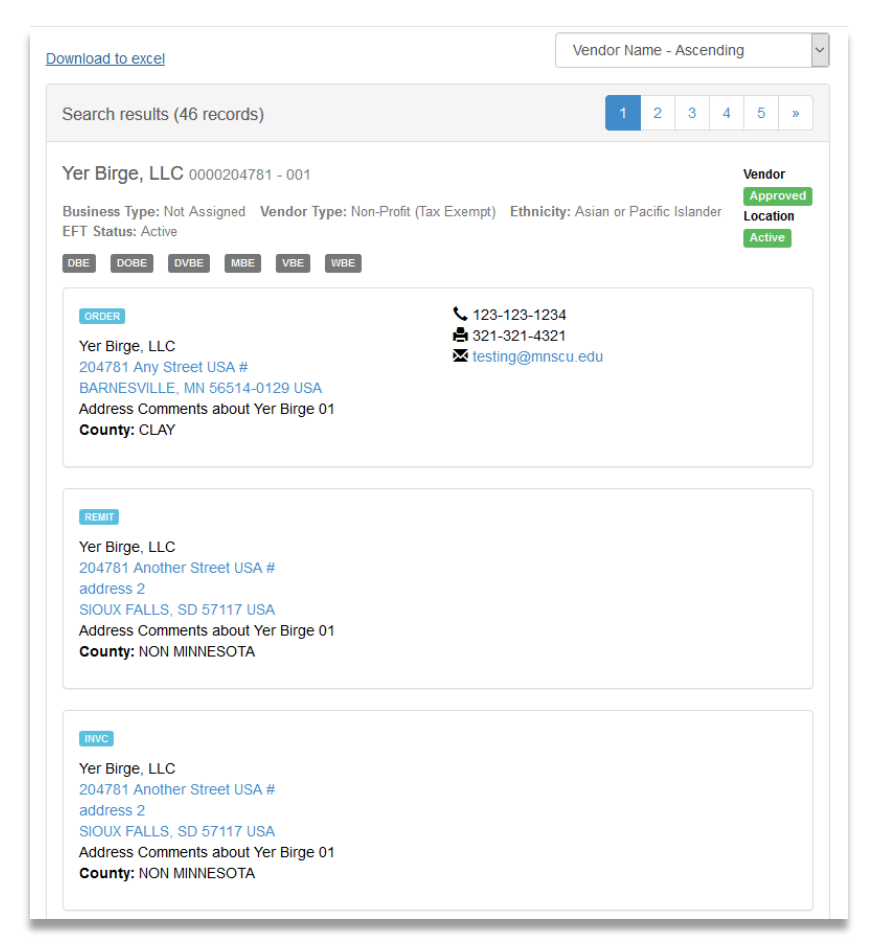

*Figure 7 – Vendor Search Results*

These results include the following fields:

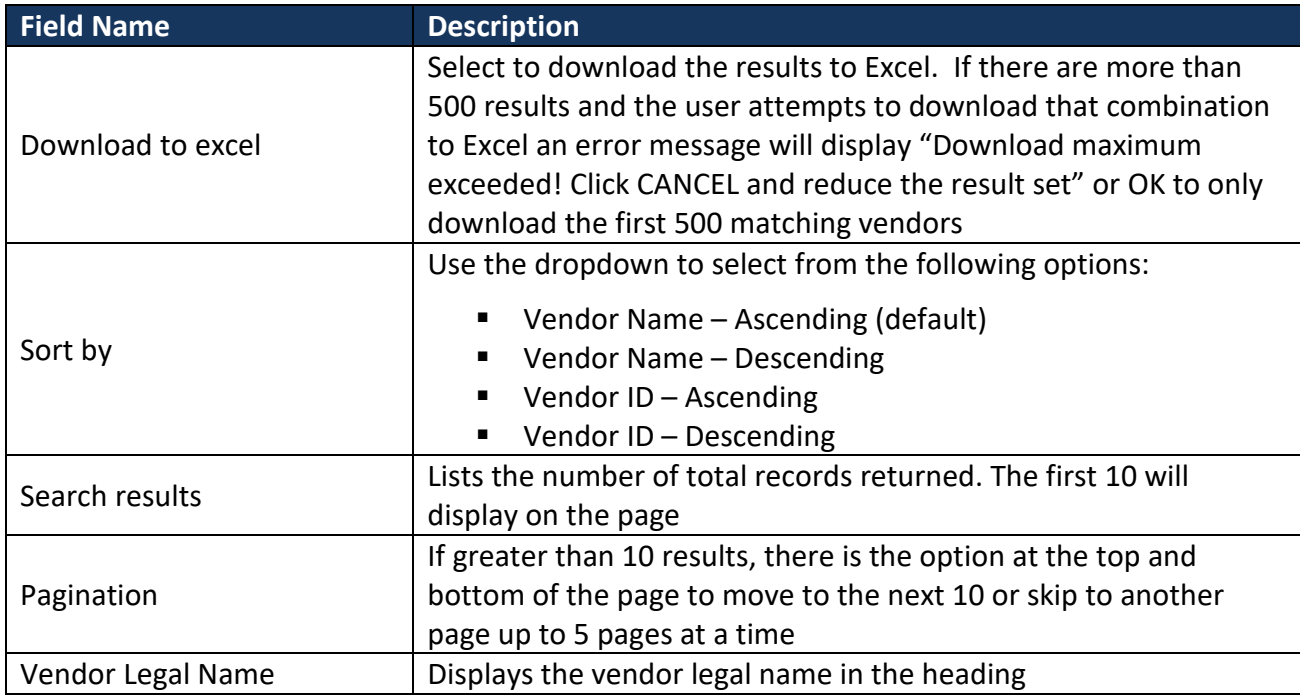

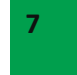

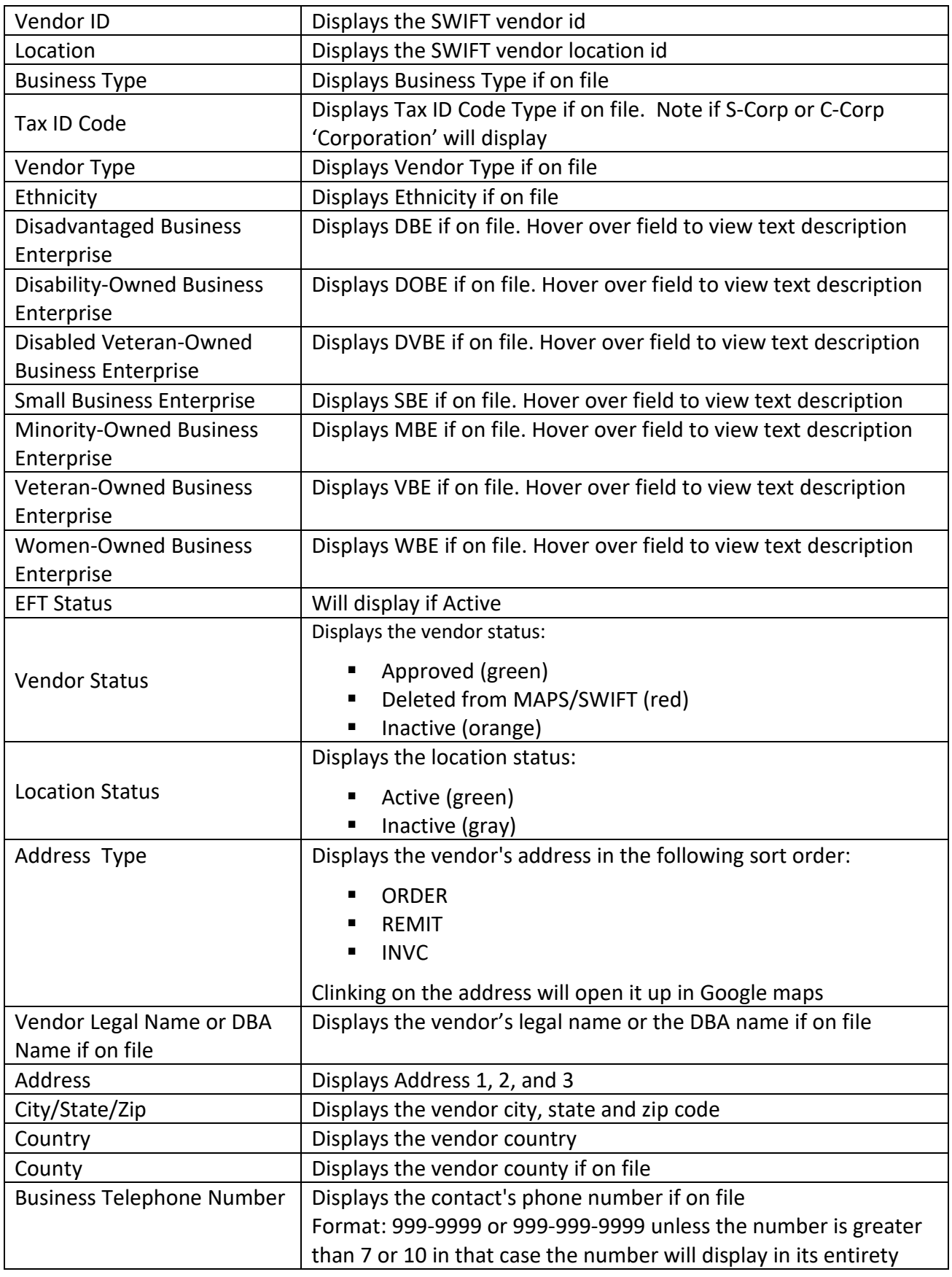

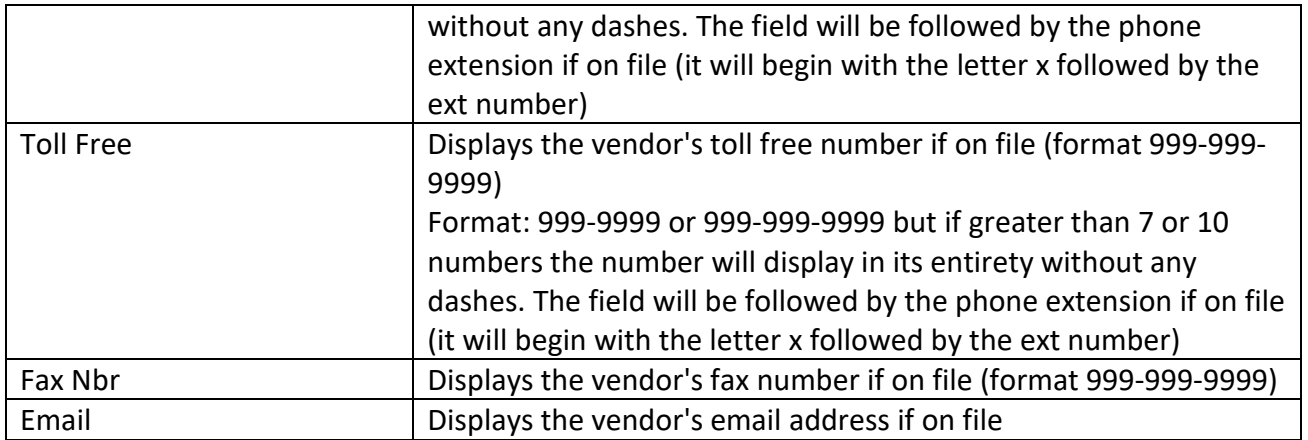

# **Need Help?**

For additional assistance, please submit a ticket via the Minnesota State IT Service Desk portal: <https://servicedesk.minnstate.edu/>

*Minnesota State is an affirmative action, equal opportunity employer and educator.*